To save your files from One Drive:

- 1. Sign in to the NVSD Portal and click on the '*waffle*' in the upper left > Select *'One Drive'*
- 2. In your '**One Drive'**, click on the '**My Files**' icon in the side tabs
- 3. When you see all your folders and files, click on the circle above the list to select all items (see image below)
- 4. Click on the "**Download**" button in the header (see image below)

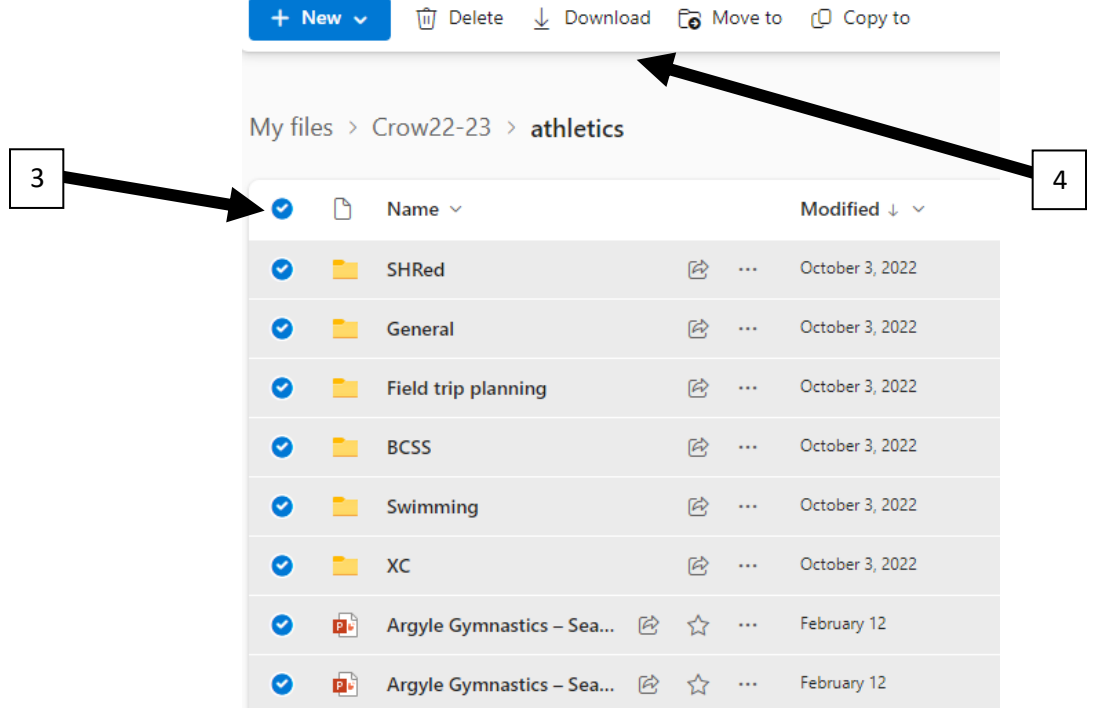

5. In the pop-up, choose "**Save-as..**" and navigate and save in your '**Downloads**'

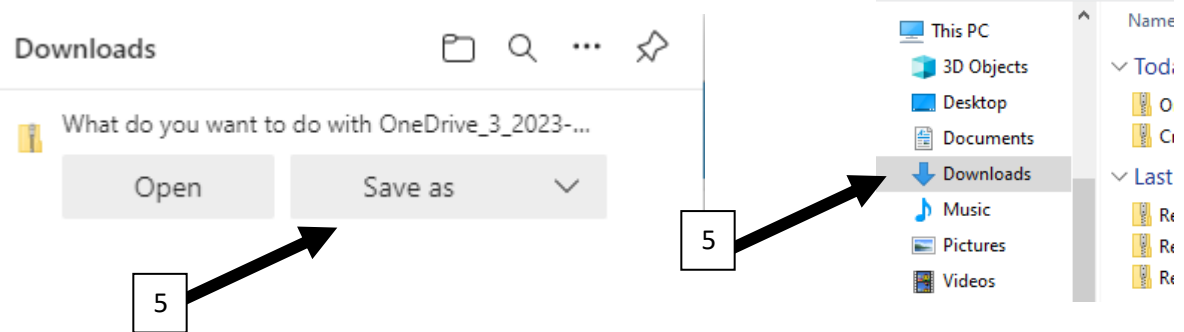

Organize v

New folder

- 6. Navigate in your files to '**downloads**' and double click on the '**Zip**' file to open it. You can now select as many files as you wish and save to another location, thumb drive, etc.
	- a. NOTE: you generally cannot directly save the 'zip' drive to a new location; you need to open it first and then select the files to be saved (usually you can just highlight them all and drag or copy to another drive or location)
	- b. NOTE: this process is often best done at the school, or on the school network. It may hang-up if you are accessing the Portal from home and trying to do large file downloads